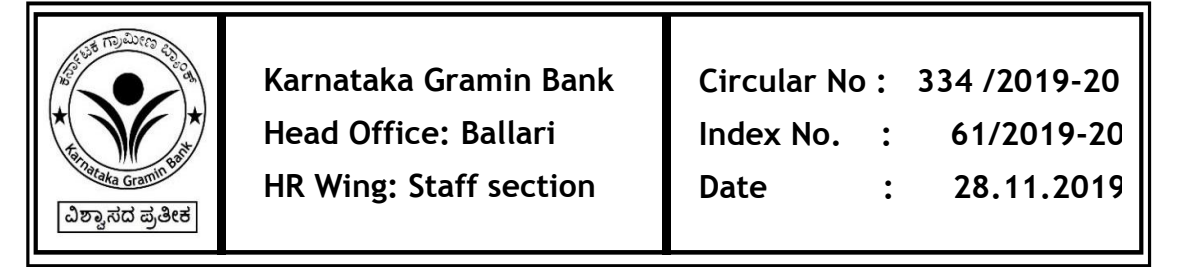

**SUB:Submissionof Life Certificate of our Ex-employee Pensioners and their Family Pensioners using biometric through Jeevan Pramaan.**

As per the system in vogue with regard to updation of Life Certificate **(Refer Circular 303/2019-20 dated 24.10.2019)**, the Ex-employee pensioners of our Bank and their Family Pensioners are required to submit their Annual Life Certificates (LC) on or before **30th November every year**in Person to the Pension disbursing Branch.InturnBranch Head/Officer has to update the life certificatein HRMS.

**As a Digital India initiative, Ministry of Electronics and Information Technology (MeitY) has launched "Jeevan Pramaan" portal to facilitate Pensioners for updating Life Certificate.By using this facility, the pensioners need not visit the office of the Pension disbursing agency for physical submission of Life Certificate as Aadhaar enabled Biometric authentication mechanism to generate Digital Life Certificate has been put in place. A successful authentication generates the Digital Life Certificate which gets stored in LC Repository. The pension disbursing agencies can access the Certificate online**.

In addition to Physical submission of Life Certificate to the Pension disbursing Branch, we are happy to inform that the Life Certificate submission through "Jeevan Pramaan" has now been implemented for our ex-employee pensioners and their family pensioners of our Bank(Both e-PKGB and e-Kaveri). As per this functionality, the pensioners of our bank can update their Life Certificate using biometric through Jeevan Pramaan. Hence Life Certificate may be submitted either personally to the Pension Disbursing Branch or through Jeevan Pramaan.

Advantages of Digital Life Certificate (DLCs):

- It may be generated from anywhere including home if the Windows/Android based device is having an Internet and STQC certified Bio metric device connected to it is available.
- Auto SMS to pensioners regarding DLC
- Auto transfer of DLC to Pension Disbursing Agency.
- Sending SMS by Pension Disbursing Agency after processing.

From Where Life Certificate can be submitted through Jeevan Pramaan:-

- various Citizen Service Centres (CSC ) and AadhaarSevaKendra's located across India
- Jeevan Pramaan enabled centres like Banks, Post Offices etc.
- It can also be generated from home/any location on a Windows PC/Laptop( version 7 & above) or Android Mobile (KitKat& above)

Prerequisites for Online submission through Jeevan Pramaan by generating through Windows PC/Laptop (version 7 & above) or Android Mobile (KitKat&above):

- Internet Connection.
- A STQC certified Biometric Device.
- 'RD Service' of the Biometric Device being used should be installed on the PC/Laptop/mobile.
- The 'Jeevan Pramaan Application' has to be installed on your PC/Laptop. It can be downloaded from the 'Download' tab from https://jeevanpramaan.gov.in portal.
- Android Smartphone users can download "UMANG" app from Google Playstore.

The Pension Payment Order Number (PPO Number) allotted by the e-PKGB and e-Kaveri respectively should be used for submitting life certificate through Jeevan Pramaan.

Pensioners can locate nearest Jeevan Pramaan centre by sending SMS **JPL<Pincode>** to 7738299899 or through URL [www.jeevanpramaan.gov.in/locater.](http://www.jeevanpramaan.gov.in/locater)

The step by step procedure for updation of Life Certificate through Jeevan Pramaan is enumerated in Annexure – I to this circular.

This Circular shall be circulated amongst all staff members of the Branches/Offices.

**S J F RAVINDRANATH GENERAL MANAGER TO ALL BRANCHES / OFFICES**

## **ANNEXURE I**

The step by step procedure for updation of Life Certificate through Jeevan Pramaan is as follows:-

- 1. Pensioners can update life Certificate at any Jeevan Pramaan enabled centre by providing necessary information like Aadhaar number, Pension Payment Order number, bank account number, bank name and mobile number.
- 2. The pensioners provide their biometrics and authenticate themselves. (Jeevan Pramaan uses the aadhaar Platform for online biometric authentication).
- 3. The files containing data of our Bank Pensioners who have updated Life Certificate will be downloaded by Pension Cell, Head Office of our Bank on daily basis and uploaded to HRMS package.
- 4. HRMS package process the Digital Life Certificate by matching Aadhaar number and account number of the pensioner.
- 5. In case any one Aadhaar number or account number is not matched, Life Certificate will not be updated in HRMS. The response will be suitably sent to Jeevan Pramaan portal by the Pension cell.
- 6. HRMS package shall trigger SMS of Success or Failure regarding updation of Digital Life Certificateto the Pensioner Mobile Number.

## ANNEXURE II

**Step by step process for Updation of Life Certificate through Jeevan Pramaan via individualsPC/ Laptop / Android Smart Phone**

- Download and install the Jeevan Pramaan application and RD services as applicable to Laptop/ Desktop/Smart Phone respectively through the link<https://jeevanpramaan.gov.in/app/download>
- Ensure that a STQC certified Biometric Device is connected to the Laptop/Desktop/Smart Phone.
- Open the Jeevan Pramaan Application and follow the below steps:-
- **1. Enter Aadhaar number and Mobile Number (OTP will be sent to this number) and Click Submit.**
- **2. Enter the received OTP (One Time Password) and clickSubmit.**

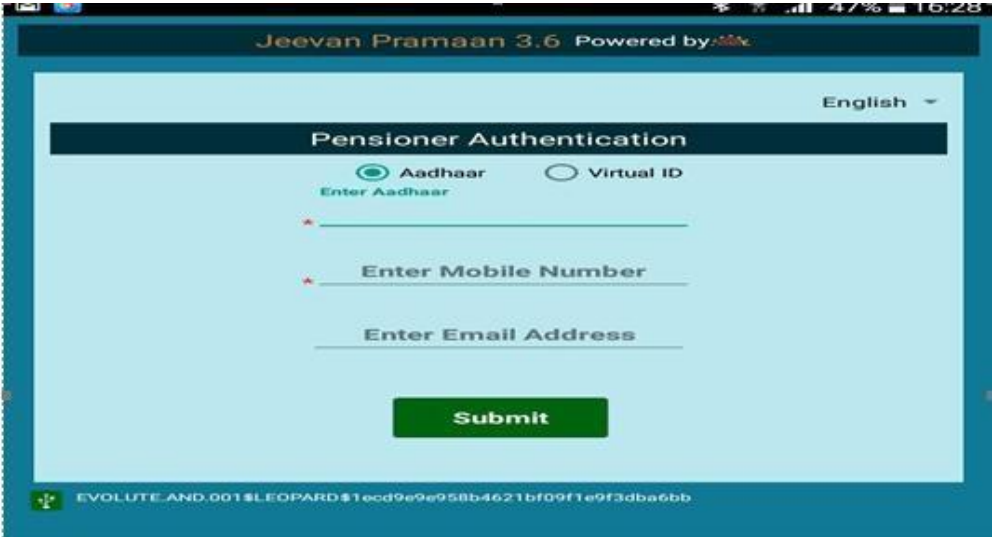

- **3. Type the full name as perAadhaar**
- **4. Select the following option in drop downmenu.**
	- **Type of Pension –"Service"**
	- **Sanctioning Authority – "BankingStaff"**
	- **Disbursing Agency –"Bank"**
	- **Agency – "Karnataka Gramin Bank"**

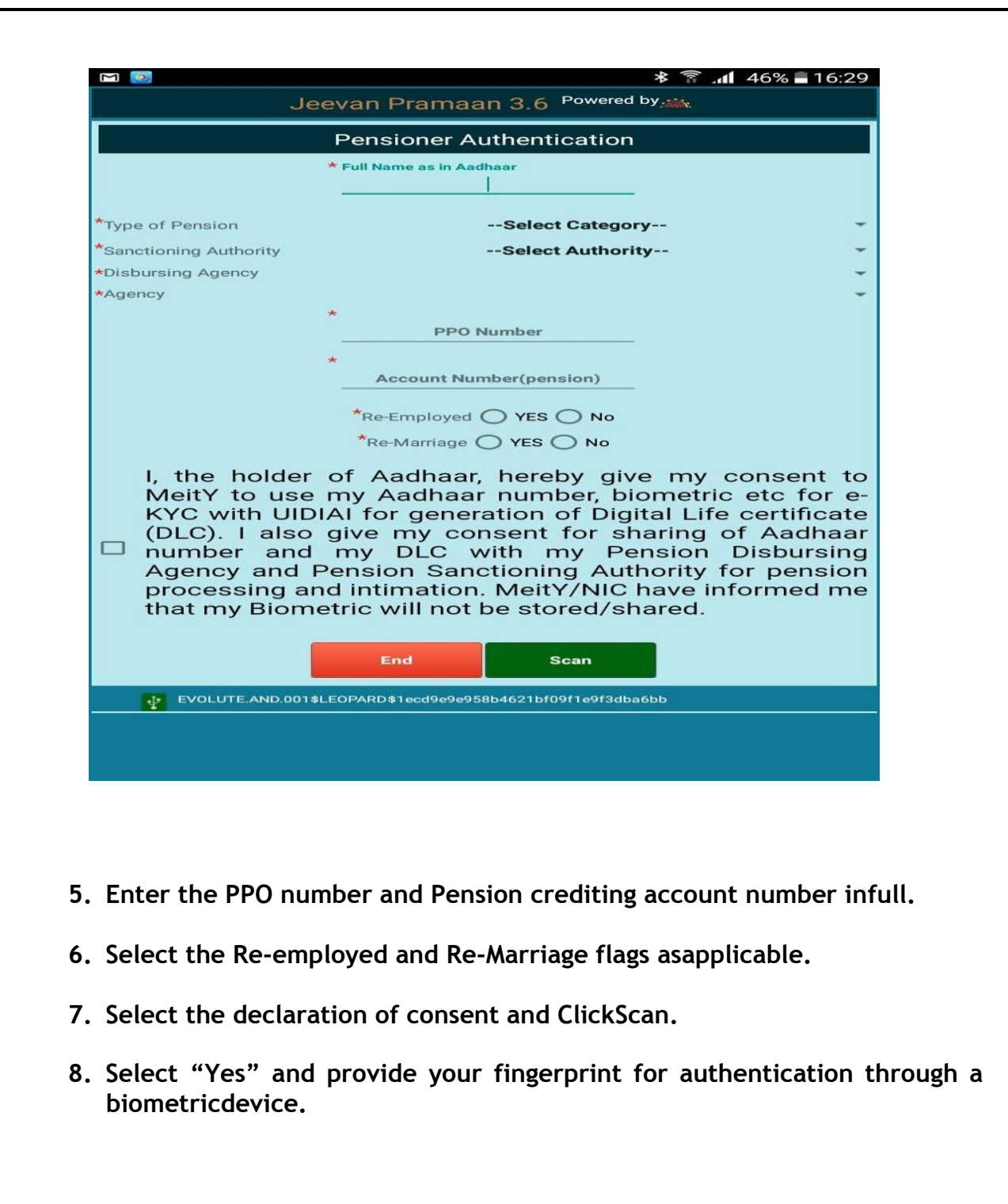

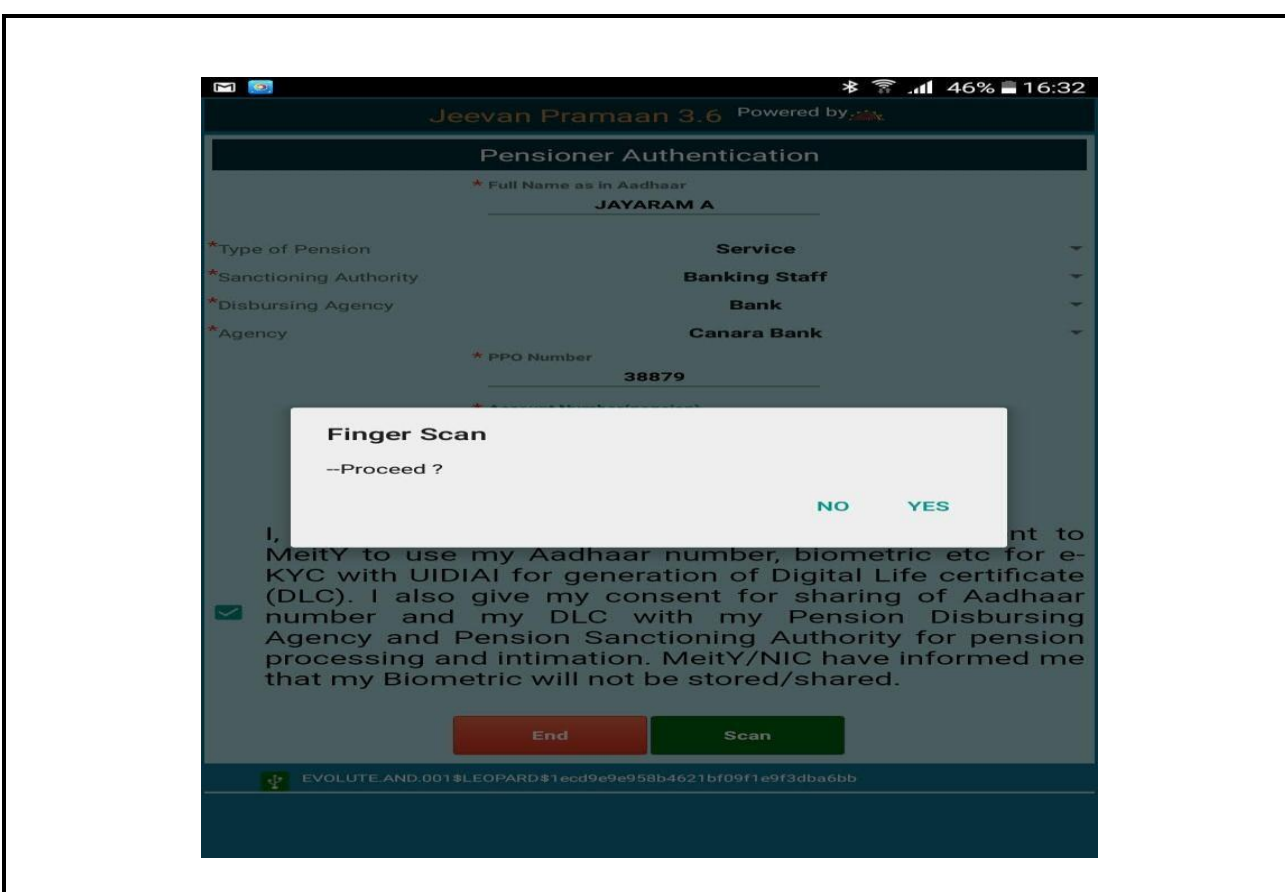

**9. If the fingerprint is successfully authenticated with the aadhaar database, a confirmation message will be displayed with "Pramaan ID". The status of the life certificate can be viewed in [www.jeevanpramaan.gov.in b](http://www.jeevanpramaan.gov.in/)y using the generated PramaanId.**

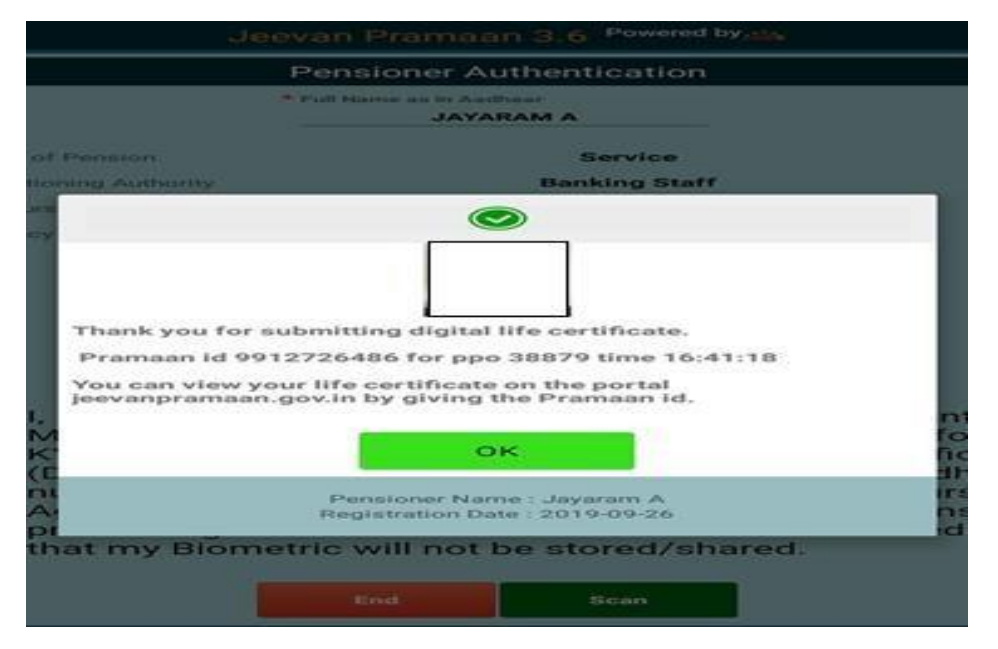

**10. Life Certificate can be viewed/downloaded using the link**  <https://jeevanpramaan.gov.in/ppouser/login> and by entering the Pramaan ID and OTP generated.

## **Annexure III**

**Step by step process for Updation of Life Certificate through Jeevan Pramaan via UMANG application installed in Android Smartphone.** 

- **1. Download "UMANG" app from Google Playstore.**
- **2. Click on the "Register" option.**
- **3. Once you click the registration option, you will be redirected to the mobile number verification page. On this page you need to provide your mobile number in order to generate an OTP to complete the UMANG App registration process. Once you have generated and input the OTP, you will be asked to create a MPIN and once you have set a**

**MPIN, the registration is complete and you can view the UMANG App Home Page. This page shows a short list of recently opened services available through the UMANG App.**

- **4. Search for Jeevan Pramaan service.**
- **5. Connect compatible biometric devices like MFS100 by M/s Mantra Softech Pvt. Ltd, which needs to be registered.**
- **6. Click on "General Life Certificate" tab.**
- **7. Your Aadhaar Number and mobile number will appear in the Pension Authentication tab.**
- **8. Click to generate OTP.**
- **9. You need to authenticate yourself using biometrics in Aadhaar, Scan for biometrics and authenticate.**
- **10. Use the view certificate option to access the life Certificate submitted. It can be viewed using your Jeevan Pramaan ID or Aadhaar number you can generate a PDF copy of your life certificate and then you can download it as well.**